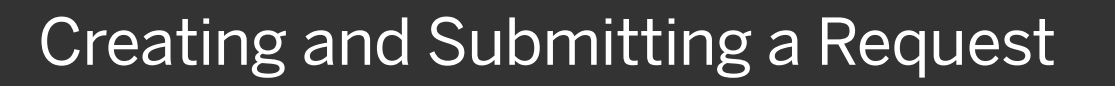

Using Concur Request, you can submit an authorization request with your expected trip expenses before booking a trip in Concur Travel.

1. To submit a request, on the SAP Concur home page, place your mouse pointer over New, and then select Start a Request.

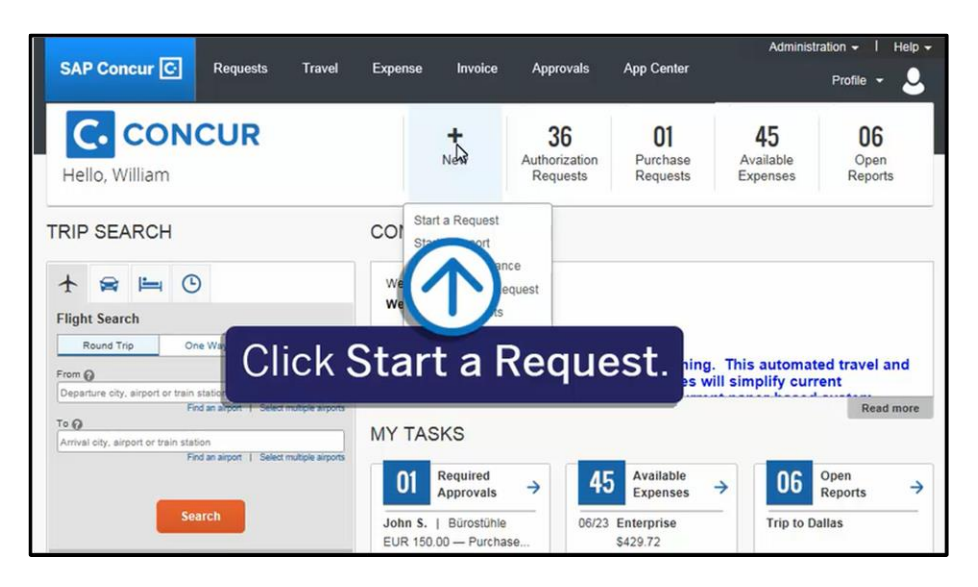

**SAP** 

2. On the Create New Request page, complete the required and optional fields as directed by your company (required fields are indicated with a red asterisk), and then click Create.

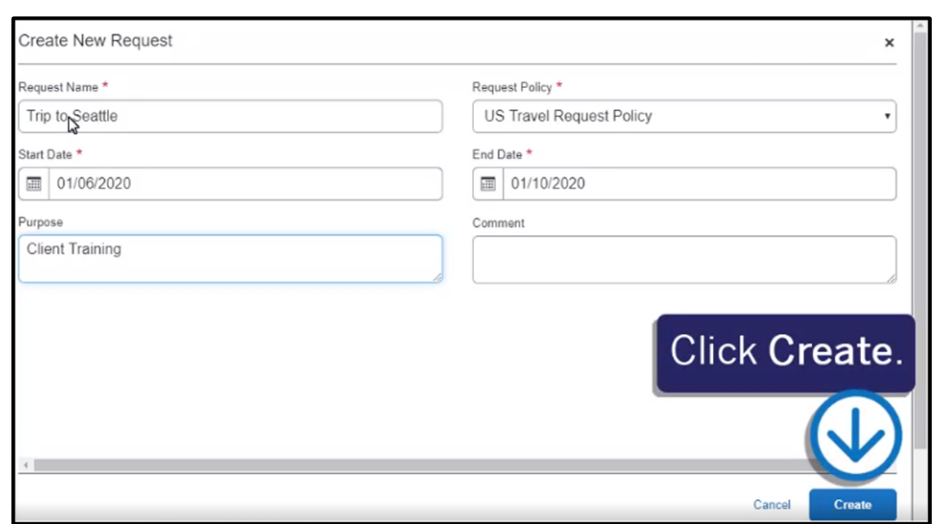

On the Expected Expenses page, you will enter your trip details and estimated amounts for each expense.

3. On the Expected Expenses page, click Add.

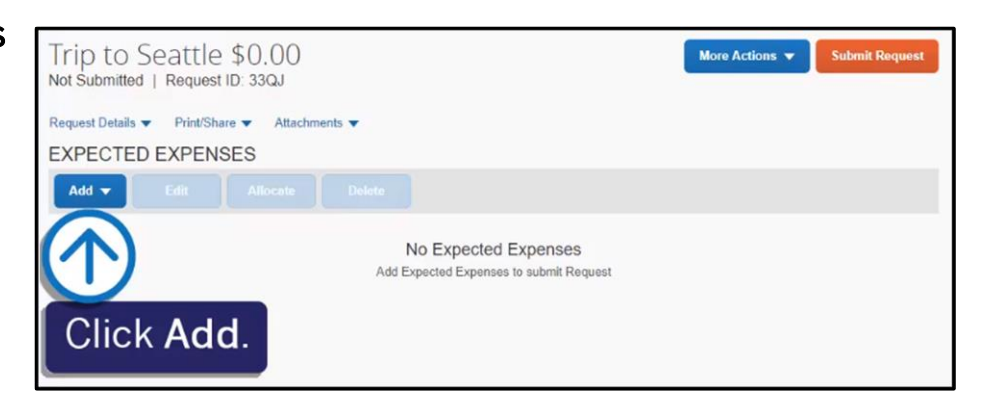

**SAD** 

4. From the Expense Type dropdown list, search for or scroll through the list and select the appropriate expense type.

> For this example, you will see how to add expected hotel expenses.

5. On the New Expense page, complete the required and optional fields as needed, and then click Save.

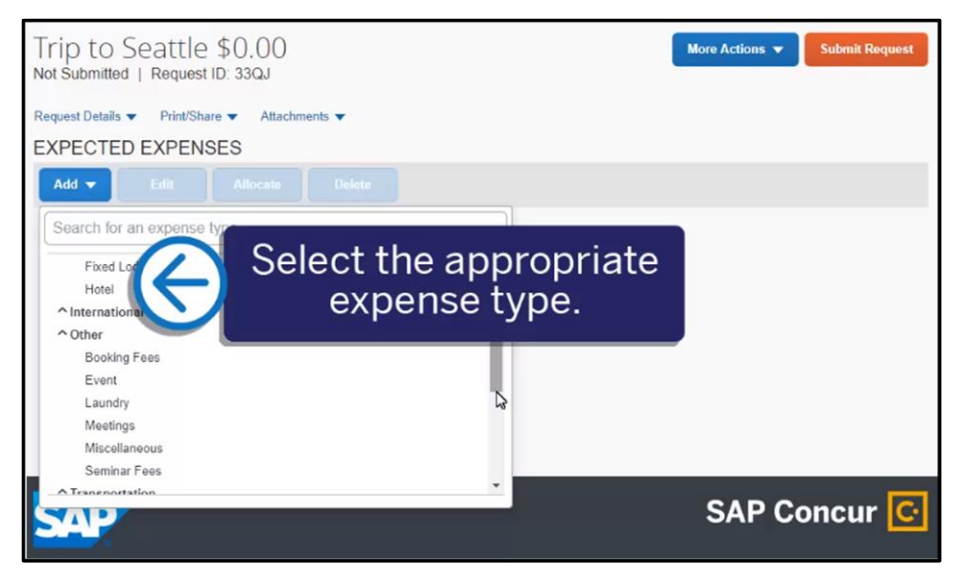

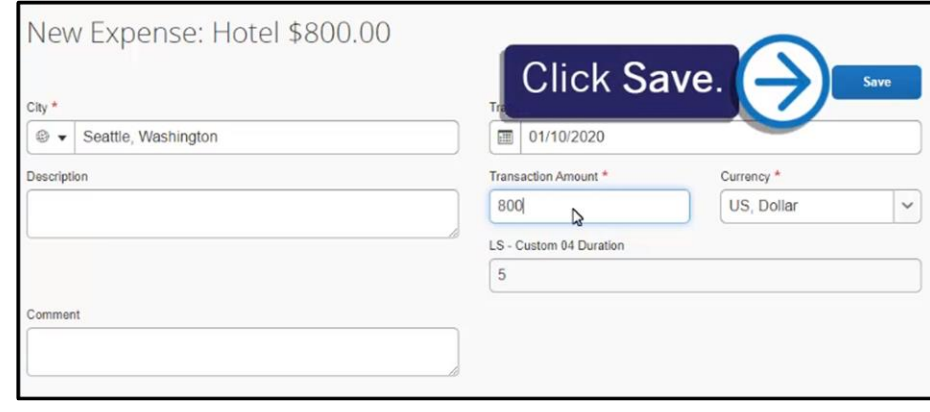

6. Click Add to continue adding your expected expenses for the request, such as individual and client meals, parking, and taxi expenses.

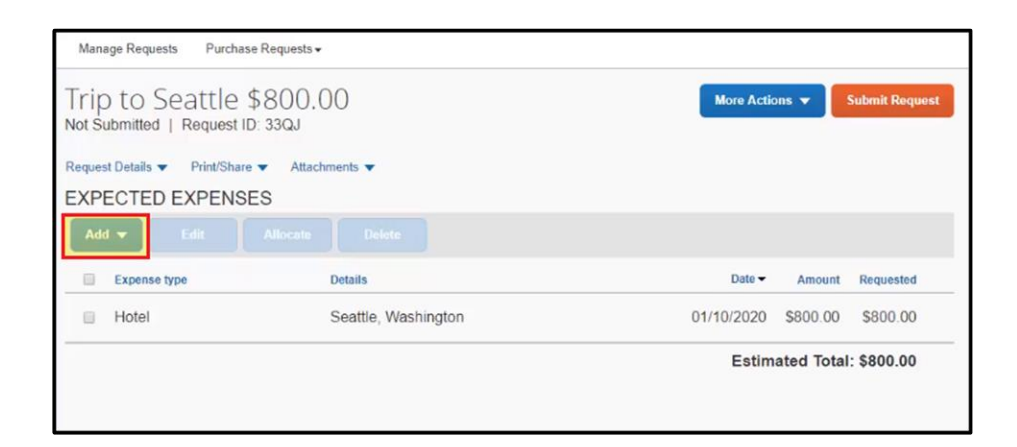

**SAD** 

Once you have completed your expected expenses, you can attach documents for the approver's review.

- 7. Click the Attachments dropdown menu, and then select Attach Documents.
- 8. In the Document Upload and Attach window, click Upload and Attach.
- 9. Double-click the file you want to upload.

The documents are now attached to your request.

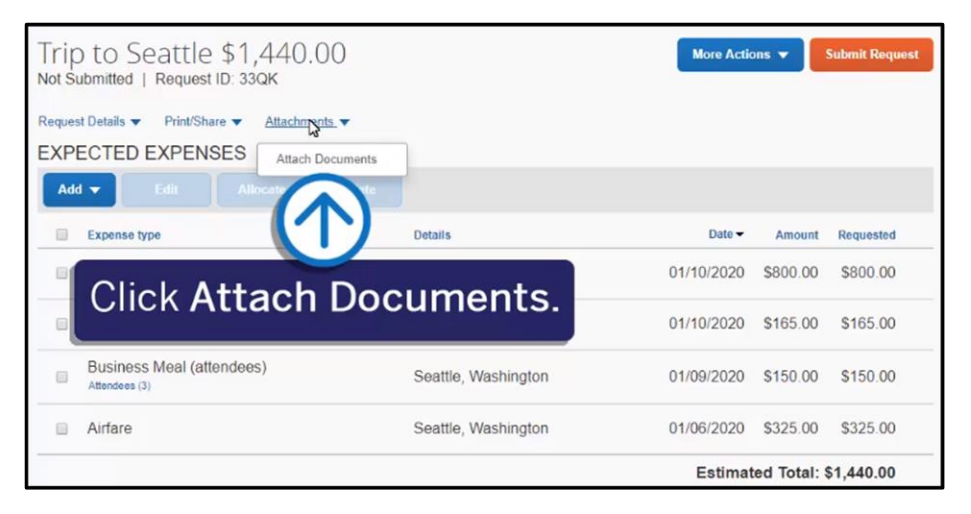

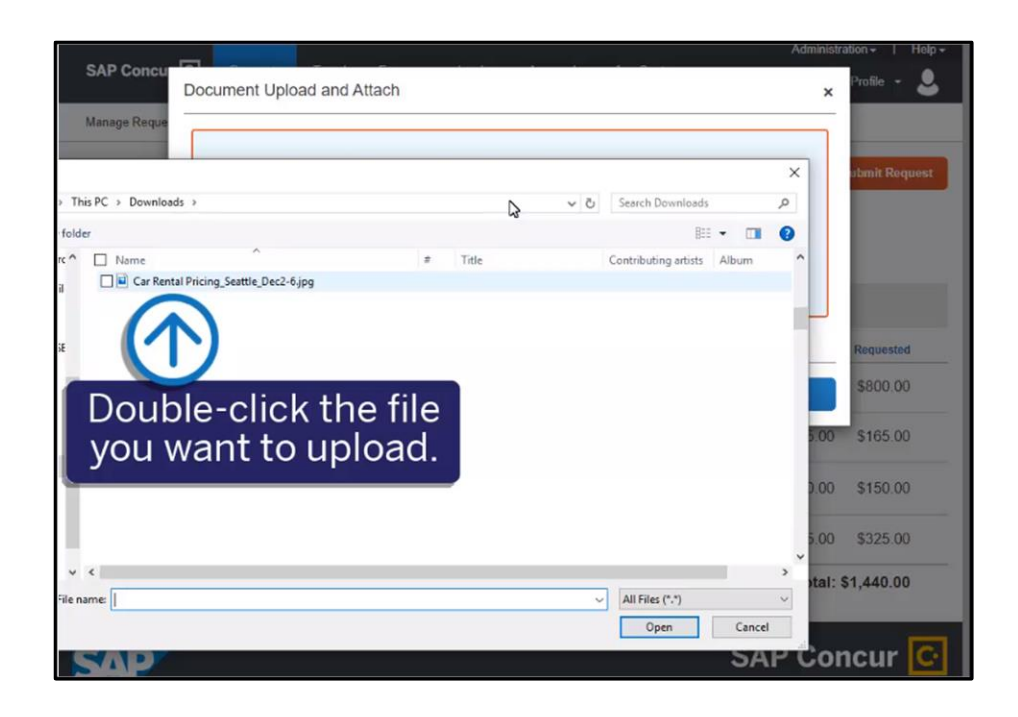

**SAD** 

Note that you can allocate your expected expenses to different projects or departments. For more information about allocating expenses, see the Allocating Expenses tip sheet.

10. Once you have completed your request details, click Submit Request.

> The authorization request is submitted and pending approval.

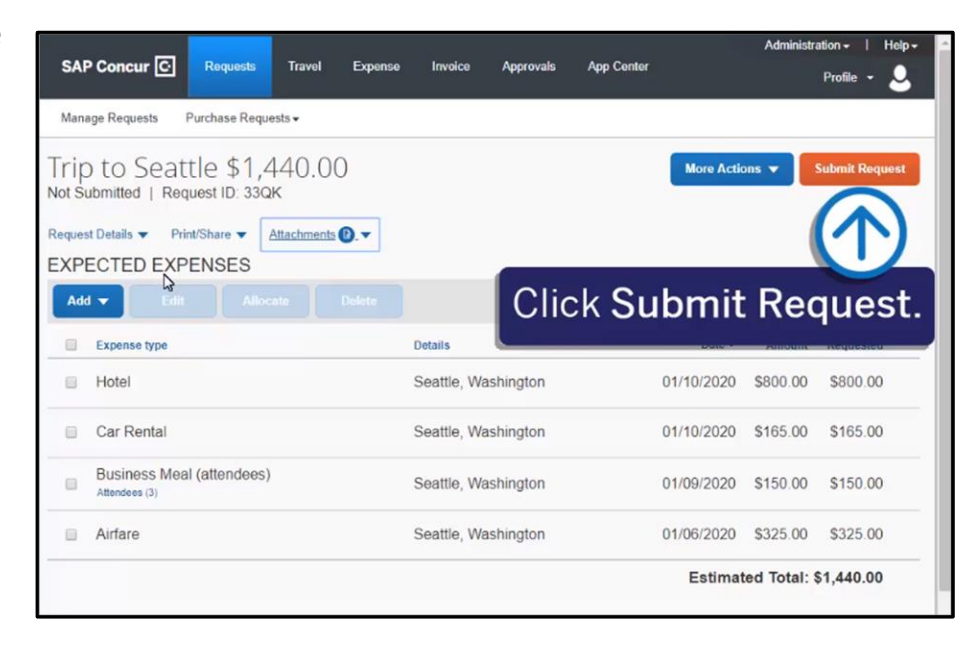

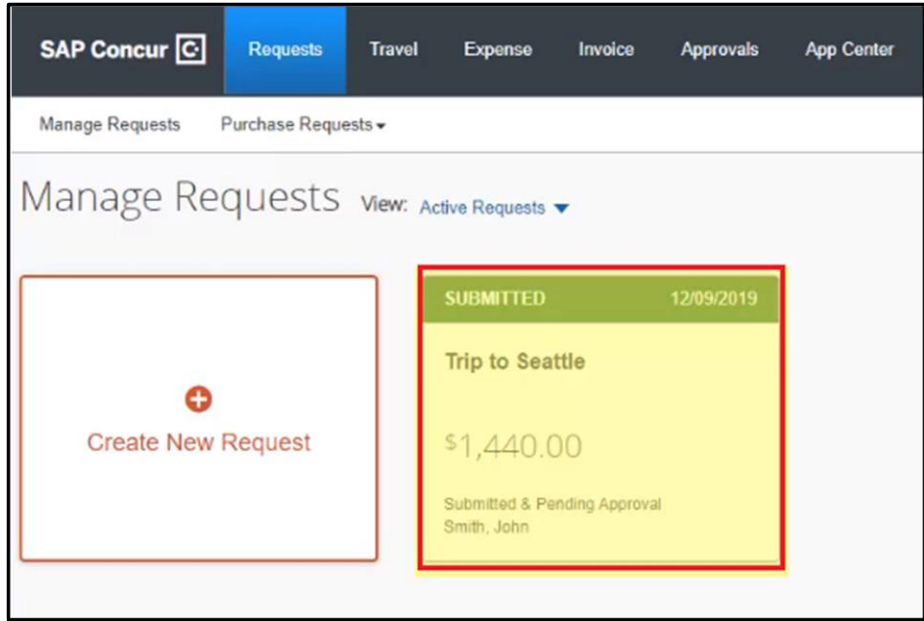

Last updated: 12 May 2020